## **Startsound Win7 verändern**

Dieser Sound ist der einzige, der sich bei Win7 in der Systemsteuerung > Sound nicht verändern läßt. Wie es trotzdem geht, versuche ich hier zu beschreiben. Die Beschreibung entsteht unter Windows7 Ultimate.

Wir benötigen dazu das Tool "Resources Hacker" – hier kann es geladen werden:

[http://www.zdnet.de/windows\\_system\\_verbessern\\_resource\\_hacker\\_download-39002345-30637-1.htm](http://www.zdnet.de/windows_system_verbessern_resource_hacker_download-39002345-30637-1.htm)

Dieses Tool kann auf einen Stick installiert werden, es ist transportabel. Weiterhin erstellen wir uns einen Ordner "Bearbeitung" an einem uns genehmen Ort und kopieren "unsere" Sound- Datei in den Ordner "C:\Windows\Media". Diese Sound- Datei muß unbedingt im wav- Format vorliegen.

Nun holen wir uns die fragliche Datei, sie hat den Namen "imageres.dll" und hat unter Win7 die Größe von 19MB.

Doppelklick (dKl) auf Partition C  $=$  > dKI auf "Windows"  $=$  > dKI auf "system32" Nun die Datei "imageres.dll" suchen, rechten Mausklick (rMK) darauf und  $=$   $>$  Kopieren.

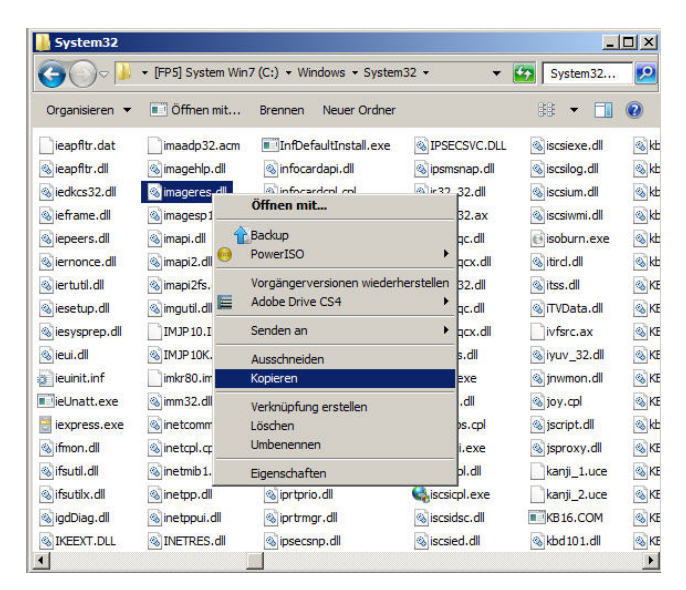

Nun zum eben erstellten Ordner "Bearbeitung" navigieren, diesen öffnen, rMk hinein => Einfügen.

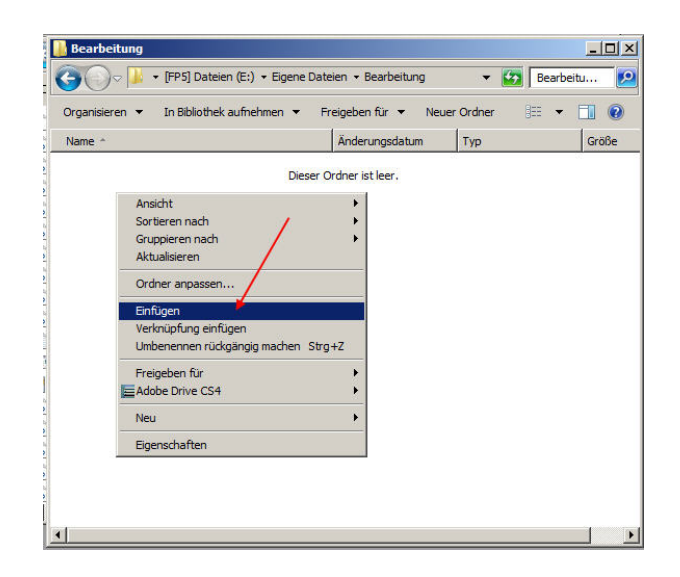

Weiter geht's – das Tool "Resource Hacker.exe" wird gestartet. Dort "File => Open"

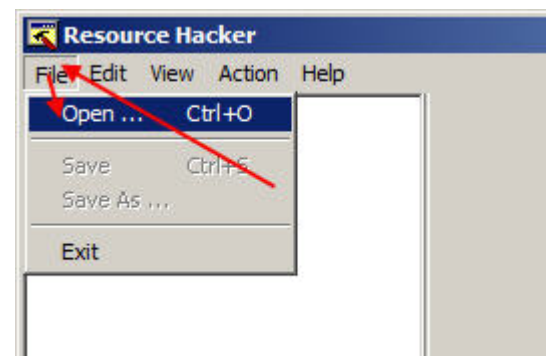

- und zu der herauskopierten Datei navigieren.

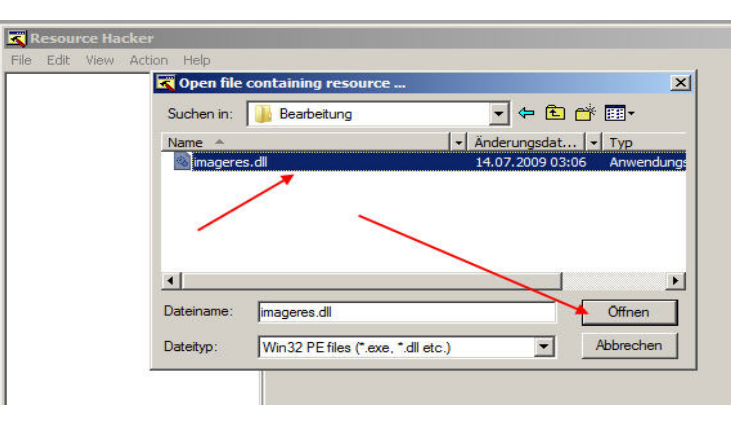

Nun wie hier gezeigt zur Datei "WAVE-5080-1033" navigieren. Mit einem Klick auf "Play Wave" kann kontroll- gehört werden. Jetzt rMK auf 1033 und "Replace Resource" markieren.

Nun wird mit dem Button "open file…" die vorgesehene wav gesucht, die sich in "C:\Windows\Media" befindet:

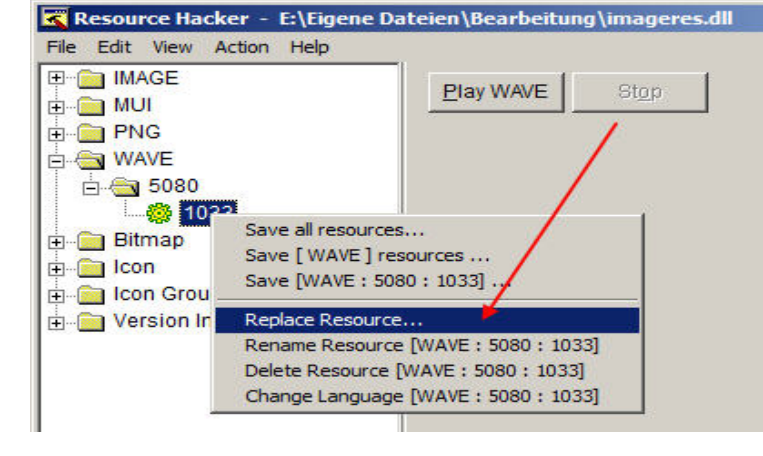

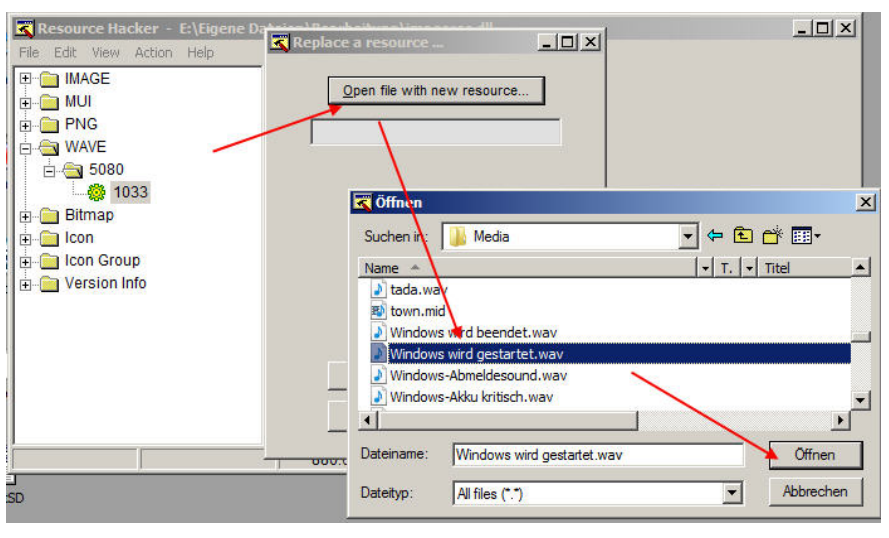

Im nun erscheinenden Fenster werden diese Werte eingeschrieben:

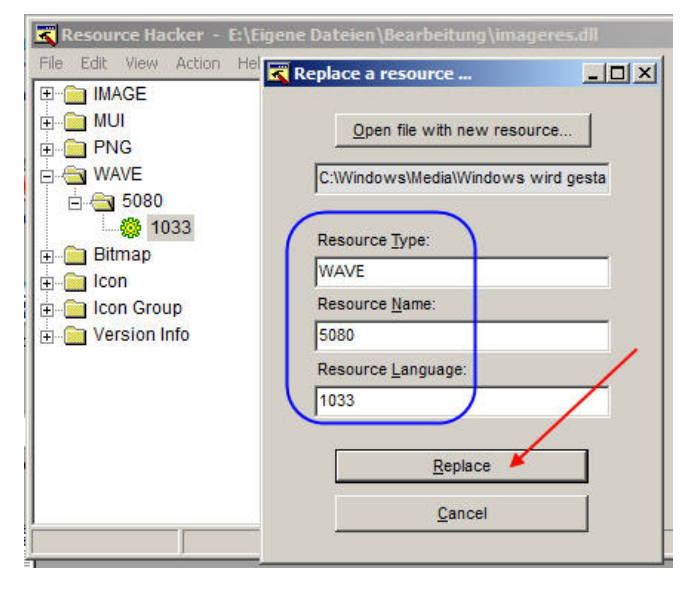

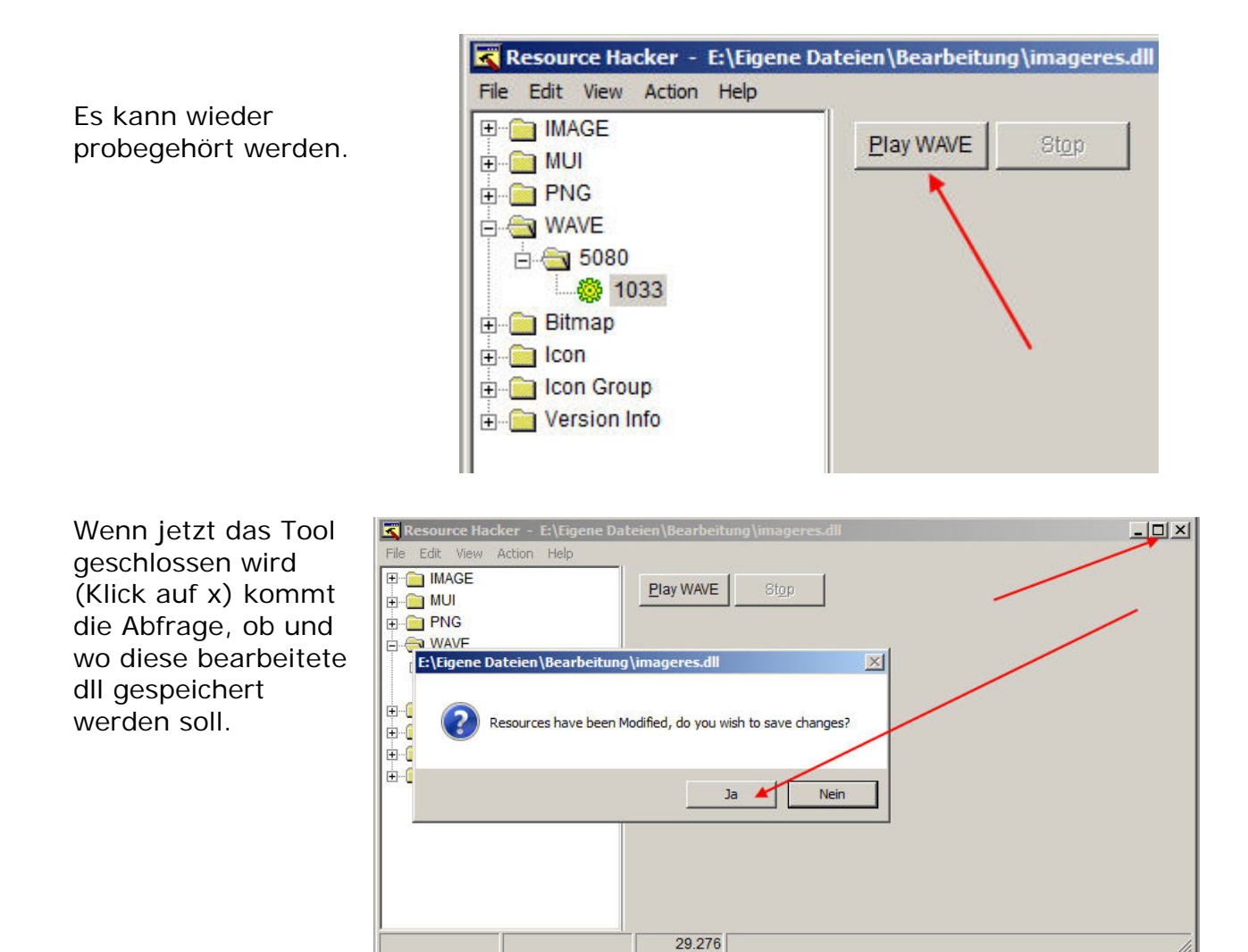

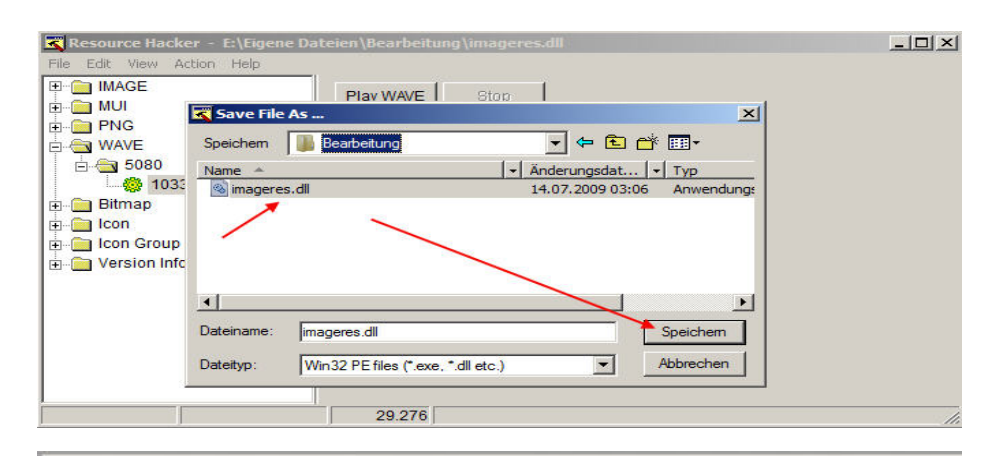

Resource Hacker - E:\Eigene Dat File Edit View Action Help E-MAGE Play WAVE Stop **E-COMUI**  $\vert x \vert$ Save File / **E** PNG Jedre Speichem Bearbeitung **B** WAVE 白 5080 Name<sup>\*</sup> - Anderungsdat... - Typ 5 1033 imageres.dll 14.07.2009 03:06 Anwendungs **El Bitmap** E-**m** Icon Speichern unter bestätigen **Con** Group Version Info imageres.dll ist bereits vorhanden. Möchten Sie sie ersetzen?  $\left| \cdot \right|$  $\mathbf{F}$ Date Ja Nein Abbrechen Dateityp: Win32 PE files (\*.exe, \*.dll etc.)  $\blacksquare$ 29.276

Es wird die vorhandene, originale imageres.dll einfach überschrieben.

## Nun kommt das Kniffligste.

Diese dll ist eine besonders geschützte Systemdatei. Um diese zu verändern, muß sie "in Besitz genommen" werden.

Wieder nach "C:\Windows\system32" navigieren und einen rMk auf "imageres.dll" machen => Eigenschaften.

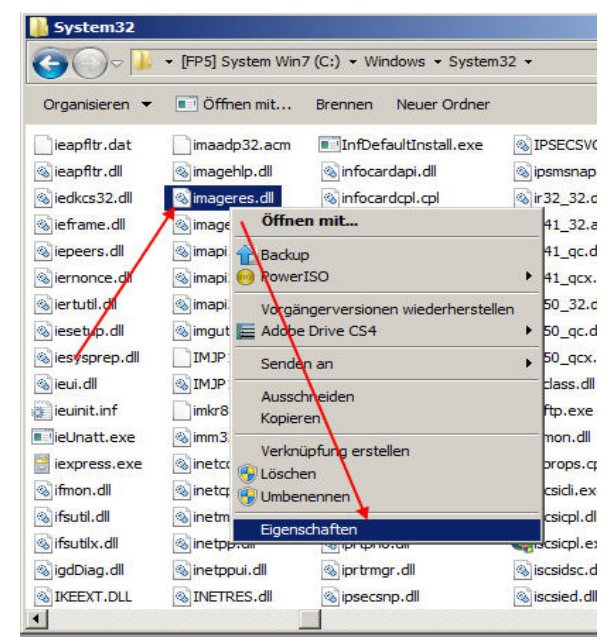

## **TrustedInstaller** markieren => Reiter "Besitzer" wählen

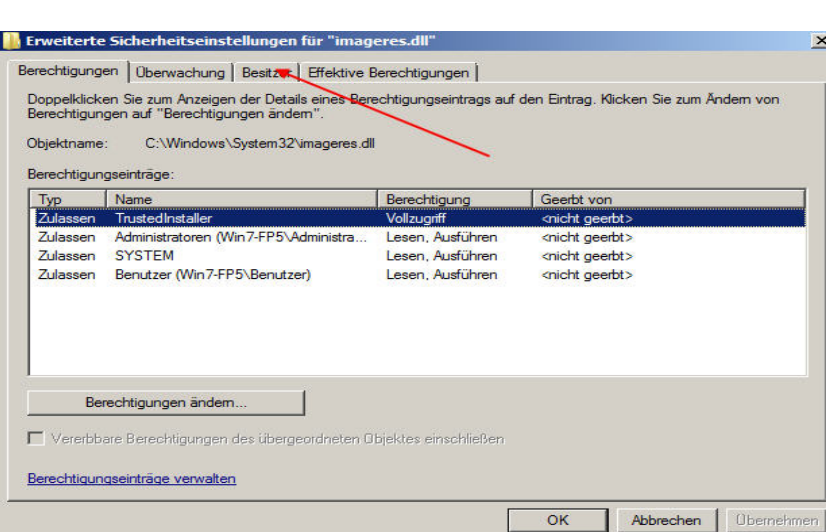

 $\vert x \vert$ 

## Im nun erscheinenden Fenster unten auf Bearbeiten

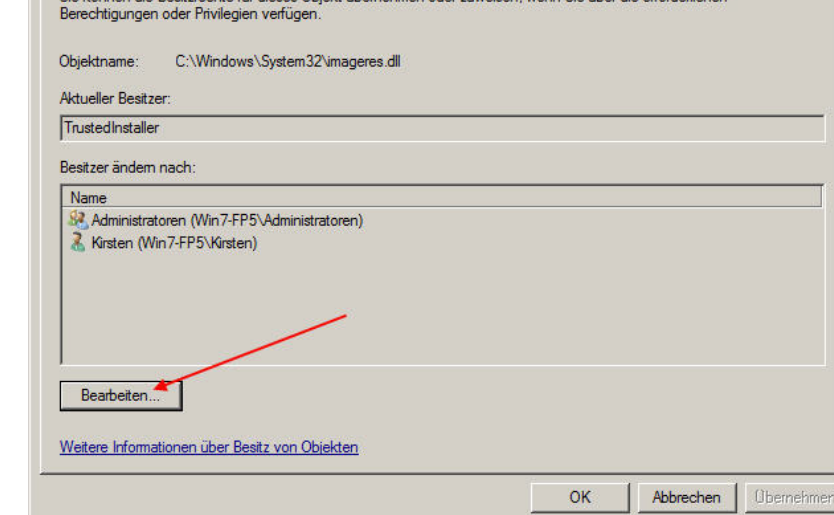

IN Erweiterte Sicherheitseinstellungen für "imageres.dll"

Sie können die Besitzrechte für dieses Objekt übernehr

Berechtigungen | Überwachung Besitzer | Effektive Berechtigungen |

Den Namen markieren und Übernehmen.

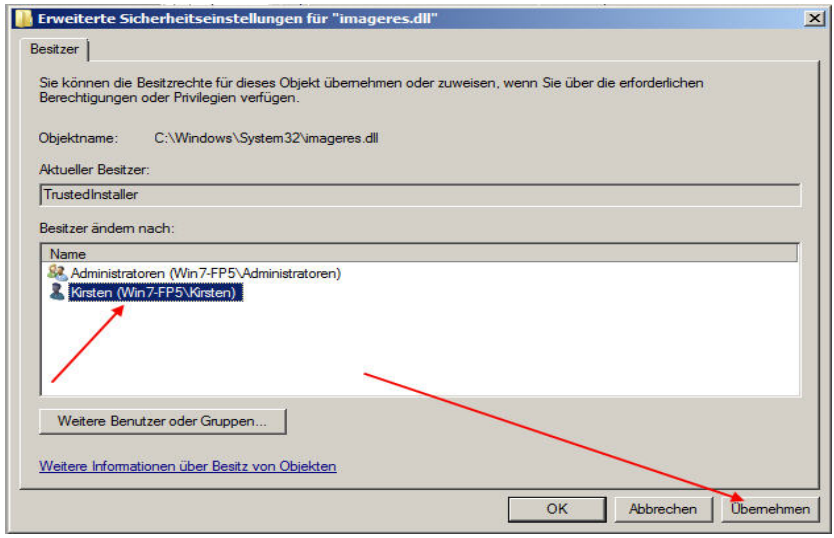

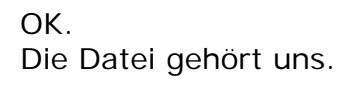

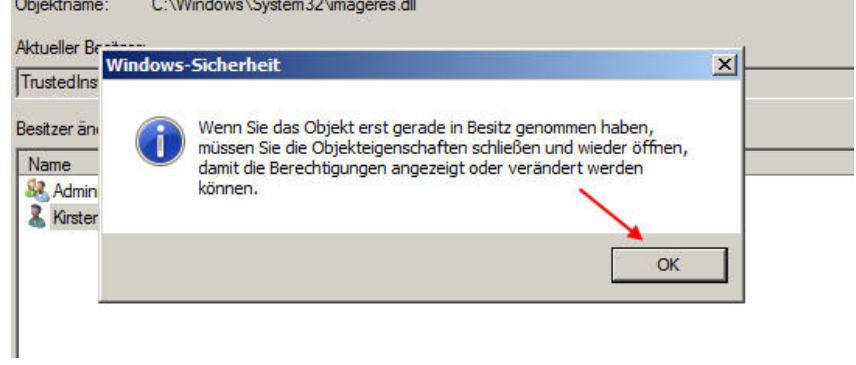

Die Datei wurde in Besitz genommen – jetzt kann man die Berechtigungen erteilen.

Administrator wird markiert => Berechtigungen ändern.

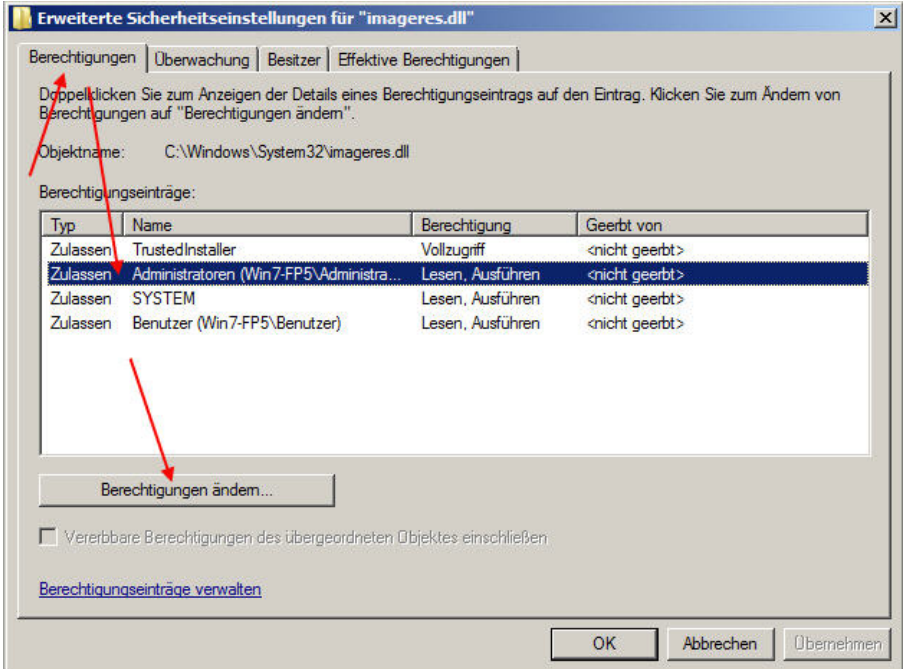

Nun nur den Pfeilen nach:

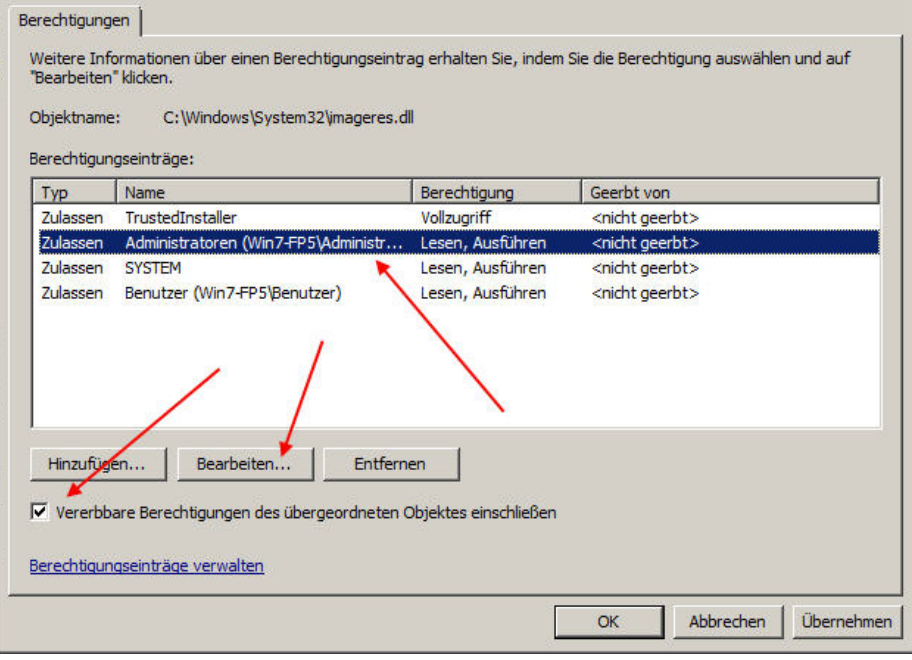

 $\vert x \vert$ 

**IN** Erweiterte Sicherheitseinstellungen für "imageres.dll"

Haken rein. Und  $=$  > Ok.

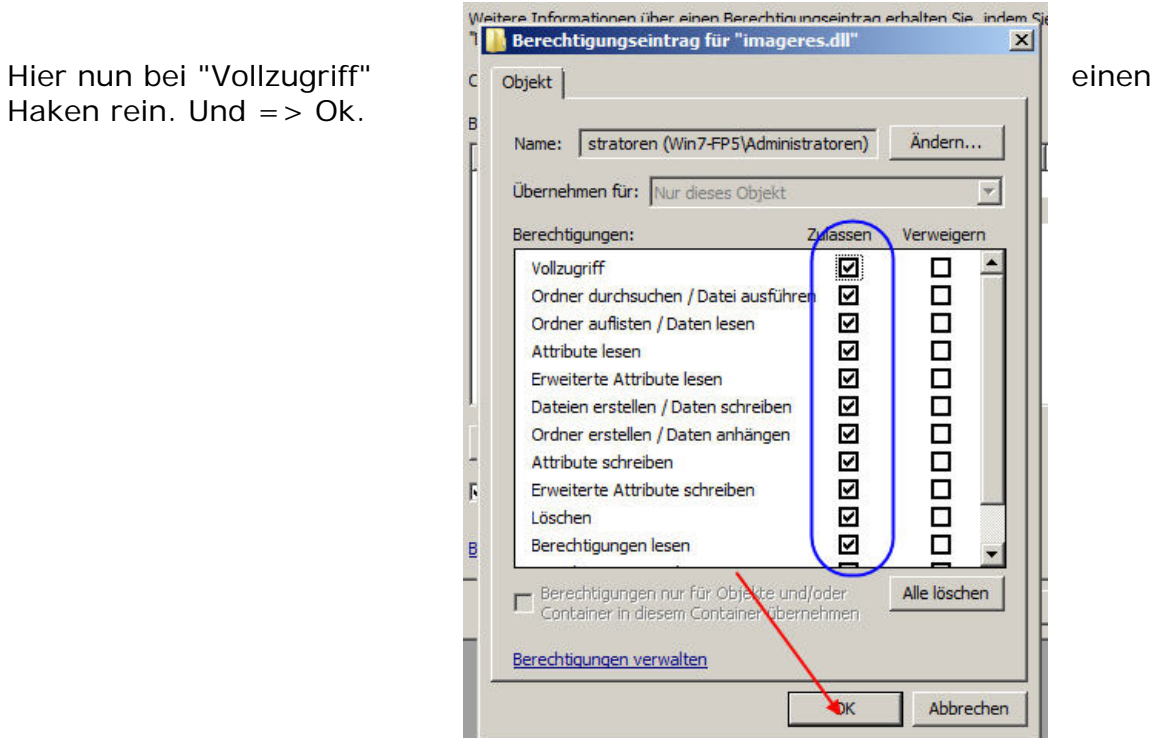

Das Ganze muß nun übernommen werden:

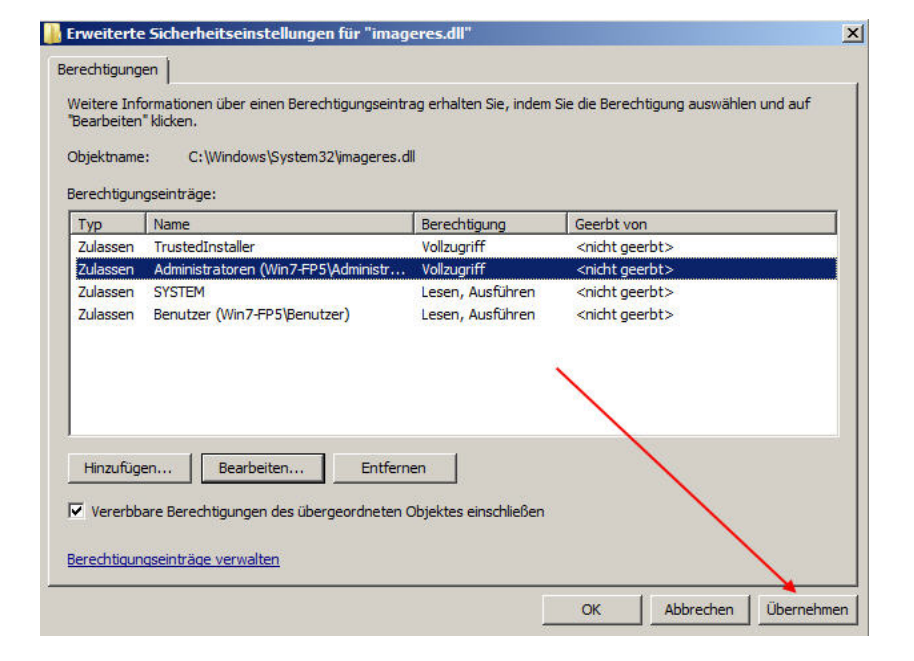

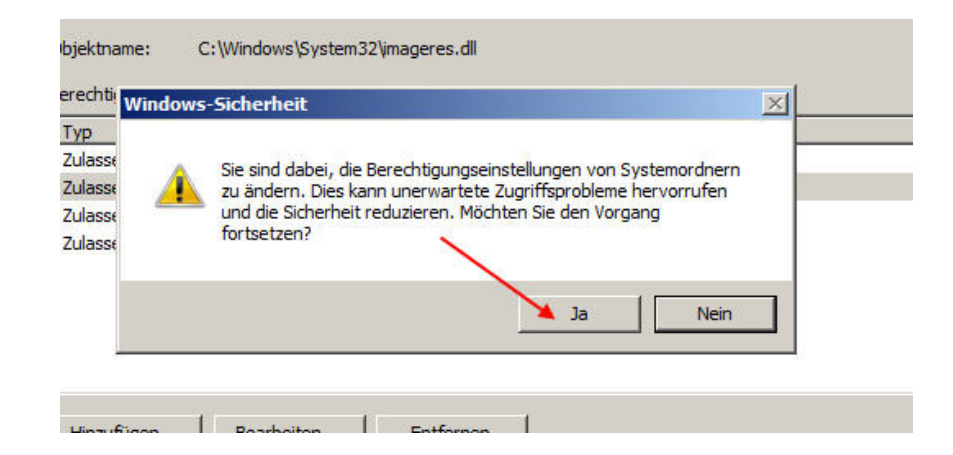

- Ja und OK.

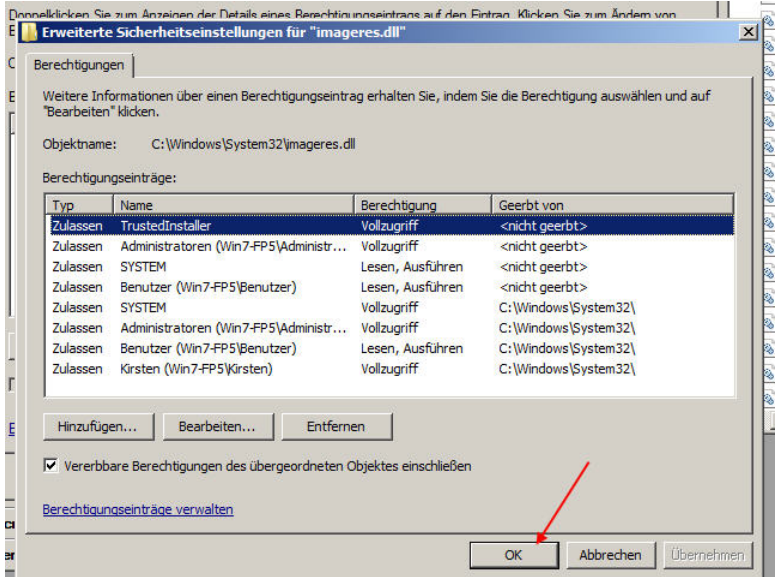

Bitteschön – Admin und Kirsten haben Vollzugriff:

| Typ<br>Zulassen | Name<br><b>TrustedInstaller</b>      | Berechtigung               | Geerbt von                                              |
|-----------------|--------------------------------------|----------------------------|---------------------------------------------------------|
| Zulassen        | Administratoren (Win7-FP5\Administra | Vollzugriff<br>Vollzugriff | <nicht geerbt=""><br/><nicht geerbt=""></nicht></nicht> |
| <b>Zulassen</b> | <b>SYSTEM</b>                        | Lesen, Ausführen           | <nicht geerbt=""></nicht>                               |
| <b>Zulassen</b> | Benutzer (Win7-FP5\Benutzer)         | Lesen, Ausführen           | <nicht geerbt=""></nicht>                               |
| <b>Zulassen</b> | <b>SYSTEM</b>                        | Vollzugriff                | C:\Windows\System32\                                    |
| Zulassen        | Administratoren (Win7-FP5\Administra | Vollzuariff                | C:\Windows\Svstem32\                                    |
| <b>Zulassen</b> | Benutzer (Win7-FP5\Benutzer)         | Lesen, Ausführen           | C:\Windows\System32\                                    |
| Zulassen        | Kirsten (Win7-FP5\Kirsten)           | Vollzugriff                | C:\Windows\System32\                                    |
|                 |                                      |                            |                                                         |

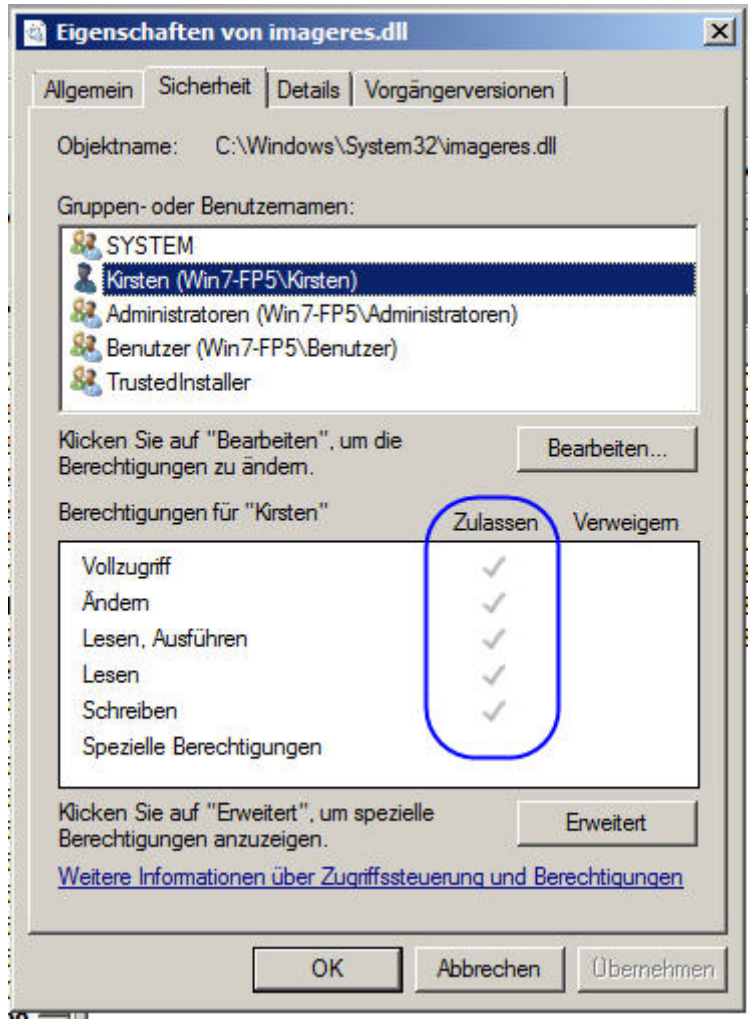

Fertig.

Der Rest ist einfach.

Die Datei "imageres.dll" in system32 wird umbenannt in "imageres\_.dll". Die anfangs neu erzeugte Datei aus dem Ordner "Bearbeitung" wird anstelle dieser Umbenannten nun eingefügt.

Jetzt wird neu gebootet – der neue Sound sollte erklingen.

(beim ersten mal leicht verzögert) – fertig!

Nun nur noch die Inbesitznahme rückgängig machen und die Sache ist erledigt.